## Booking Appointments Manually with the MCAS Parent App

Log into the MCAS Parent App and from the Menu select Parents Evening, this will show a list of those available to you, select the one you wish to Book and click the Book button.

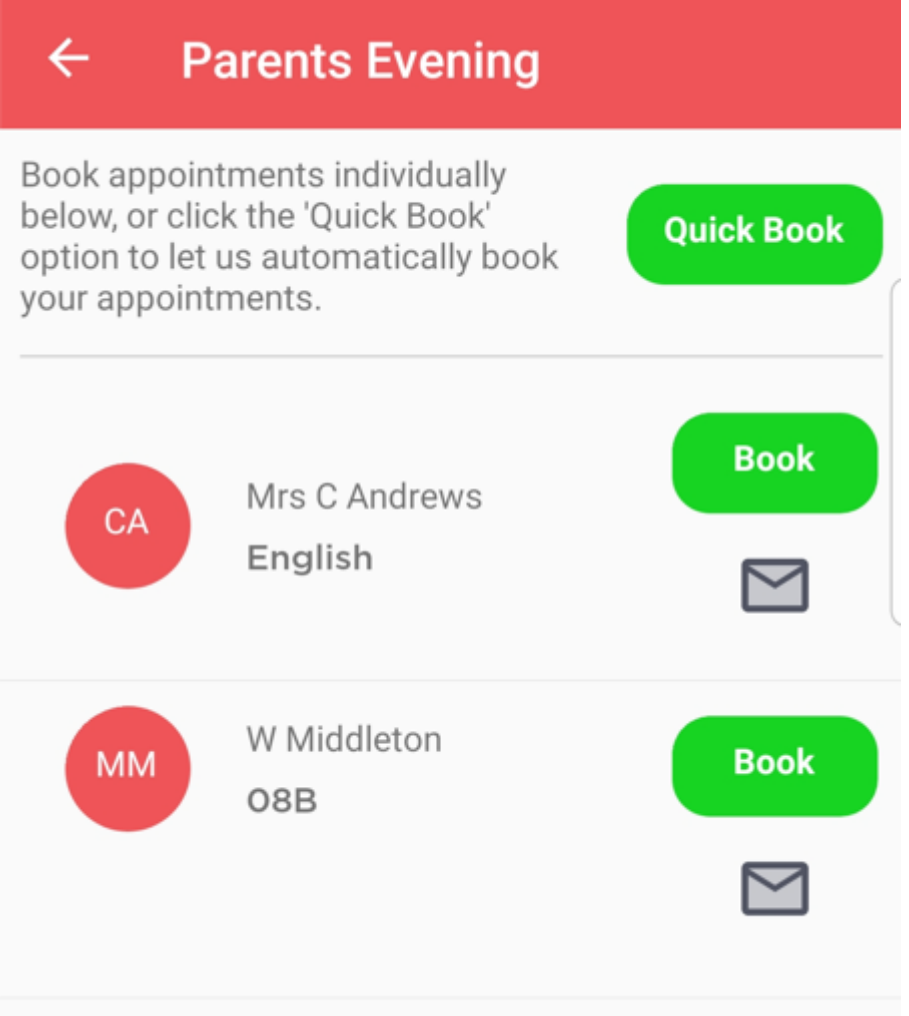

Then select the Time and click the Book button. A message will be displayed Evening booked successfully, click OK.

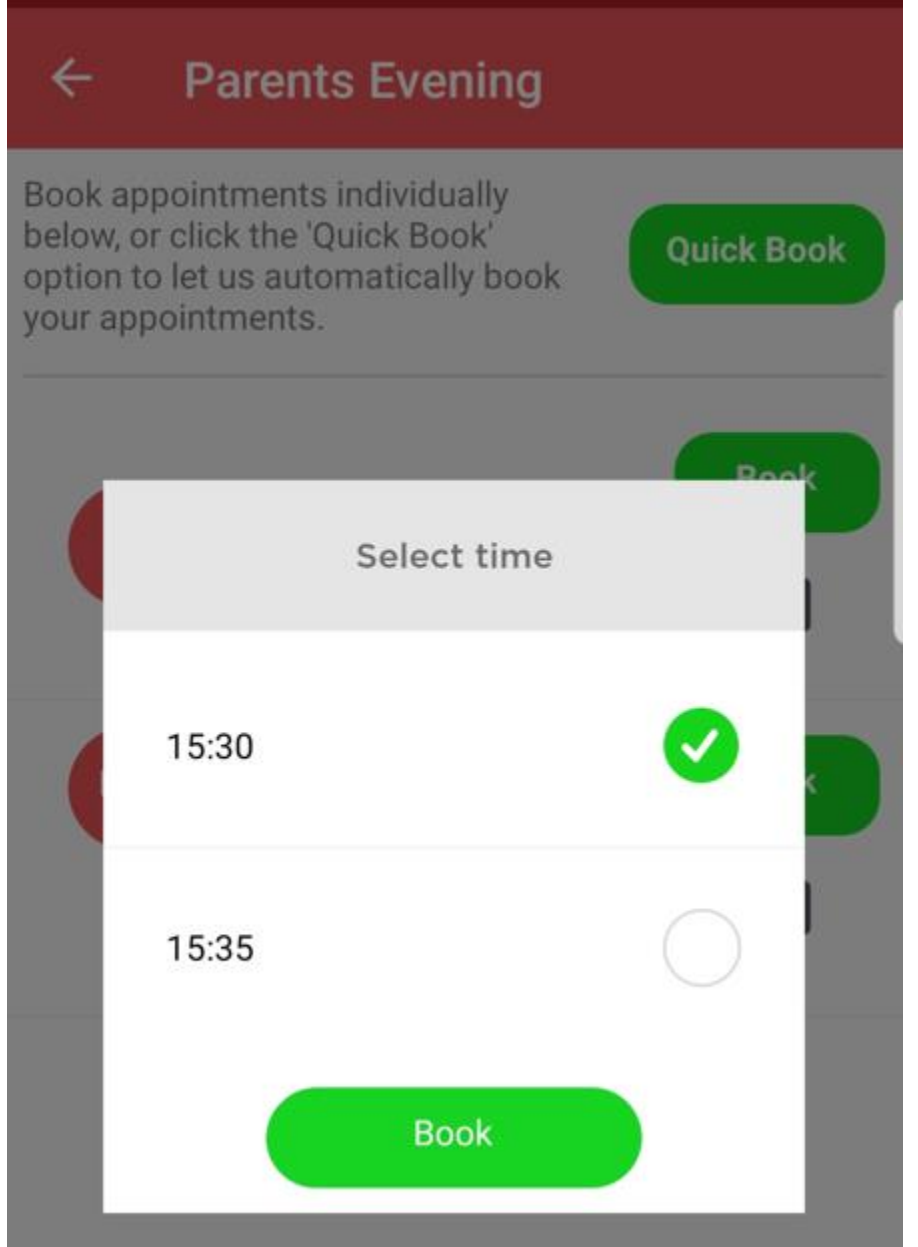

The selected Appointment will now display as booked, with the selected Time, you can Cancel it by clicking the Cancel button.

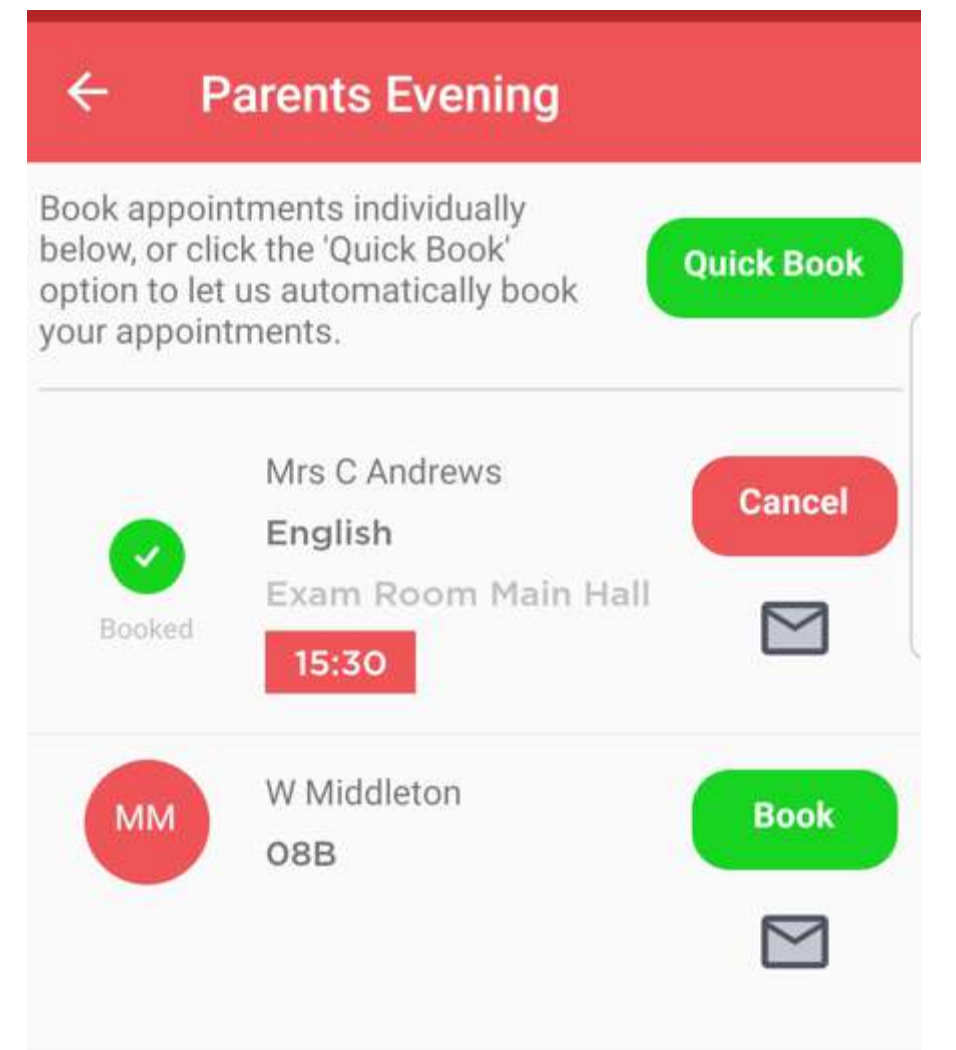

## [Back to List](https://docs.bromcom.com/knowledge-base/how-to-book-parents-evening-appointments-using-mcas/#containing)

## Using the Quick Book Option with the MCAS Parent App

Log into the MCAS Parent App and from the Menu select Parents Evening, this will show a list of those available to you. Clicking the Quick Book button allows Appointments to be Automatically Booked.

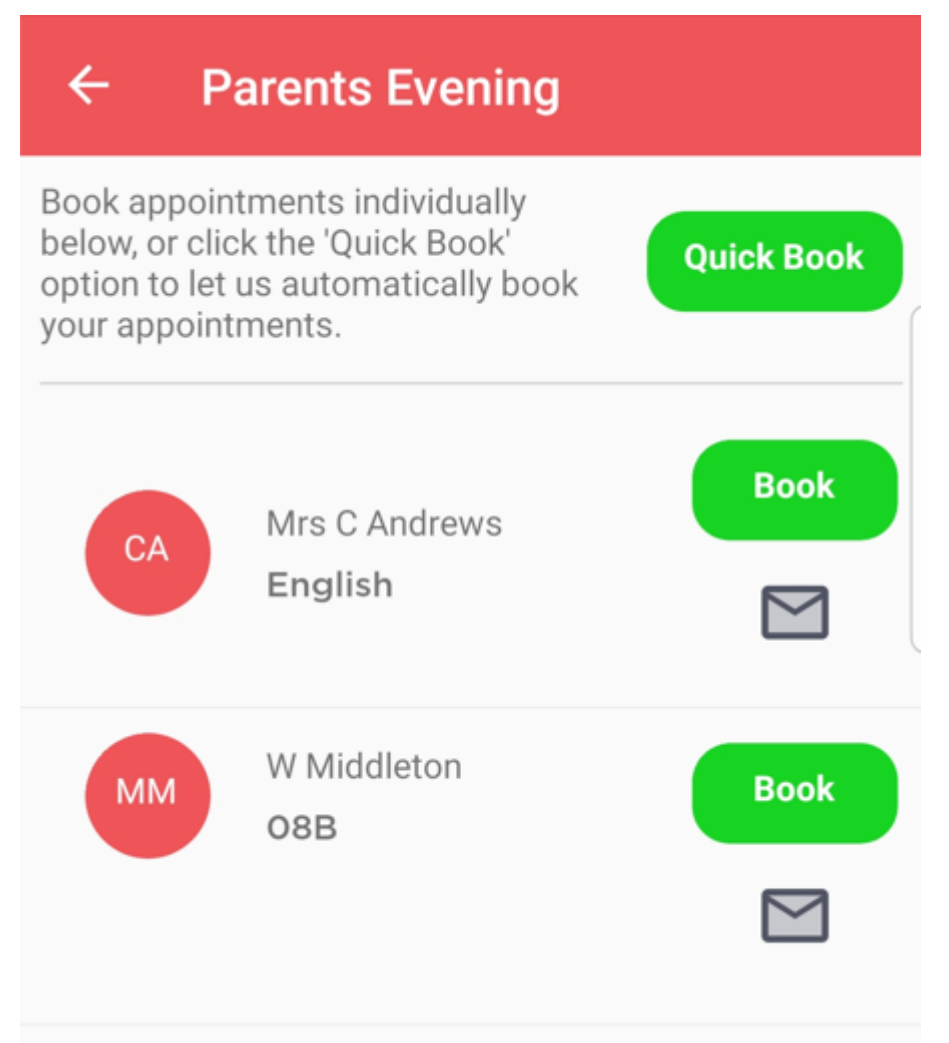

When selected enter the Time you would like for your first Appointment then click the Find Bookings button.

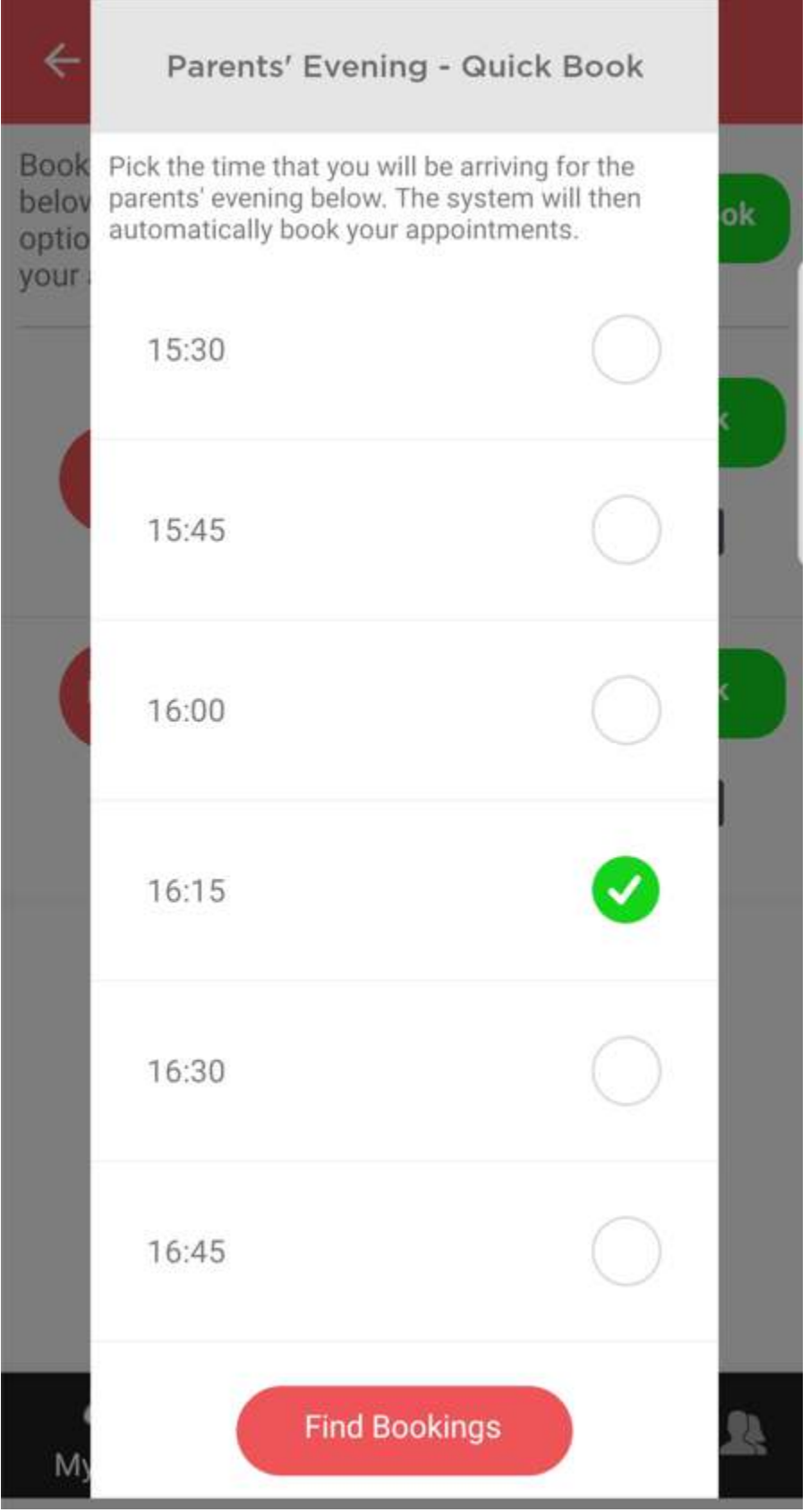

All of your Appointments will then be Booked from the selected Time. to deselect a Time untick the box, when finished click the Book Appointments button to save the Appointments, which will then be displayed.

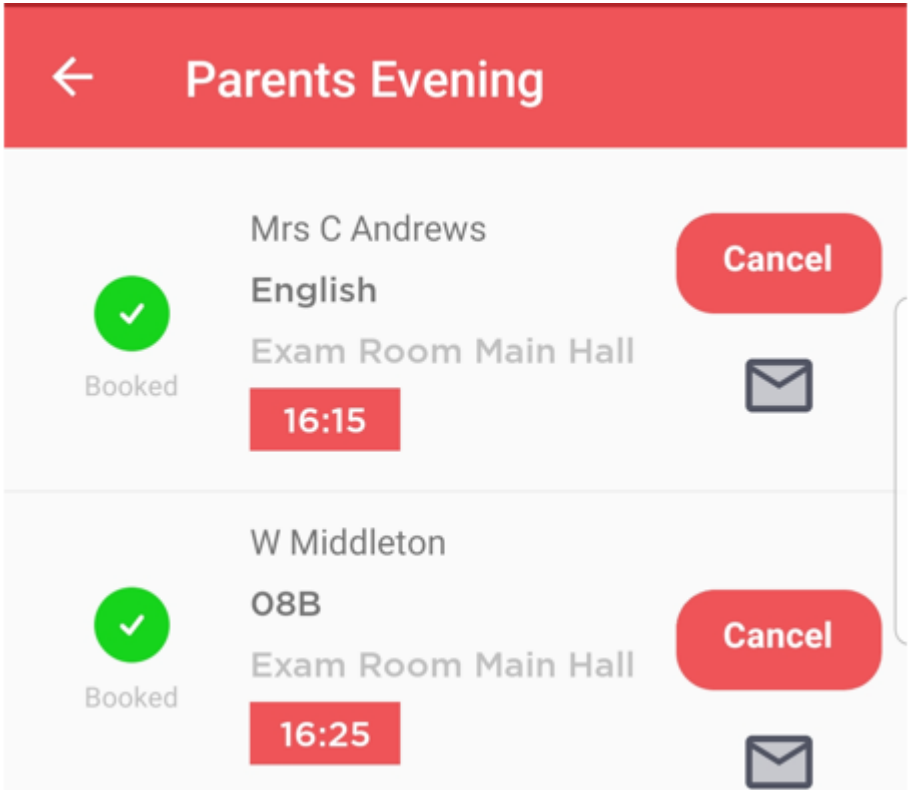

The Appointments can still be Cancelled by clicking the Cancel button.